# 交易网关(期权)及专用证书 开通申请指南

### 一、 概述

为满足股票期权业务发展需求,提升交易服务水平,本所全 新自主研发基于流式接口的交易网关(TDGW)客户端报单软件, 用于替代 EzSTEP 进行股票期权委托申报。本次推出的交易网关 具有高性能、低时延、跨平台、开放易用等优点,同时为支撑集 约化管理提供集中监控终端和监控接口,可以全面满足市场参与 者对交易报单软件的业务价值需求。

## 二、 交易网关(期权)服务及专用证书开通 申请流程

用户申请交易网关(期权)的,须具备相应的业务资质,并 按要求通过相关技术测试,测试标准和自查底稿等相关材料将随 测试通知一并发送。用户完成自查后,请将加盖公章的《上海证 券交易所交易网关(期权)系统建设自查底稿》及底稿中涉及的 证明文档发送至邮箱: tech\_support@sse.com.cn, 技术服务支 持电话:4009003600-1。

如需参与全网测试,请于全网测试前 10 个工作日提交证书 申请材料。

总体流程概述:用户先在上交所 CA 中心在线填写相关信息 后,下载自动生成的证书申请相关文件(详见 3.1),连同交易 网关服务申请所需材料(详见 3.2)一并加盖公章后,同步提交 申请。

用户应确保每一个交易网关办网网关专用数字证 书,其中一个为国密算法 Ekey 证书,一个为 RSA 算法文件证书, 登录时使用其中一个证书。不允许两个或两个以上交易网关同时 使用相同的证书。

本次申请的证书后续可直接用于生产环境(生产环境接入及 要求将另行通知)。

具体流程如下:

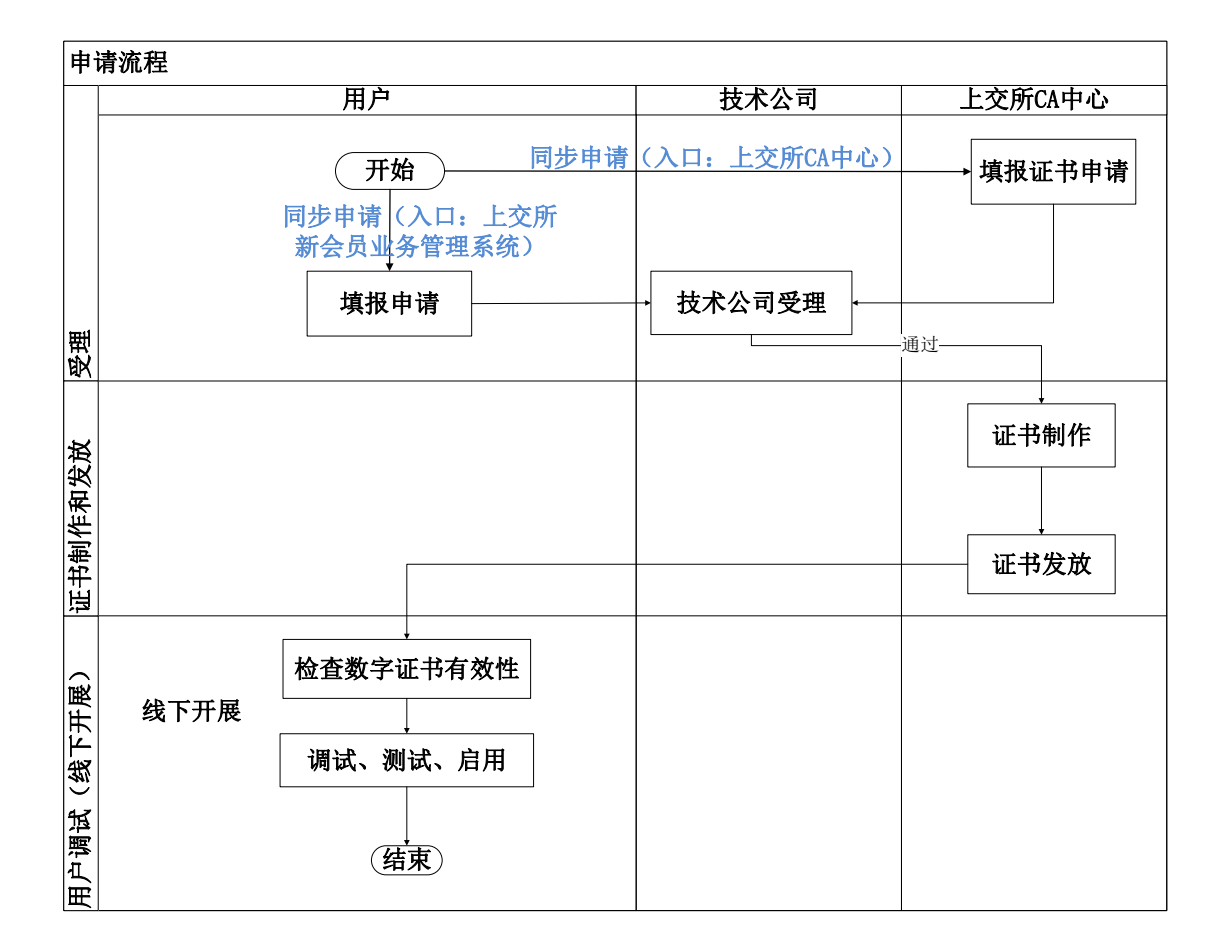

#### **3.1** 证书申请

1、访问上交所 CA 中心 [https://cnsca.sse.com.cn/\(](https://cnsca.sse.com.cn/)建议 使用 IE 和 chrome 浏览器),使用 Ekey 进行登录。

2、登录后点击左侧悬浮菜单,选择"我要申请",根据页面 提示如实填写相关资料。

注意事项: 每申请一个交易网关, 必须同时申请一个交易网 关 Ekey 证书和一个交易网关文件证书;CA 系统中每次申请只能 选择一种证书类型,用户须同时提交两个不同类型证书的 CA 申 请流程,否则将导致审核不通过。

3、系统将根据用户在线填写的内容自动生成证书申报表以 及《CnSCA 数字证书申请责任书》,下载后与《企业法人营业执 照》扫描件一并加盖公章后再次上传(共三份盖章材料)。此步 骤可与 3.2 同步开展。

上交所 CA 中心业务支持电话:电话:021-68814725

4、图形界面参考如下:

1)点击"我要申请",证书类型选择"交易网关(EKey)"或"交 易网关(文件)"最后点击"下一步"继续。

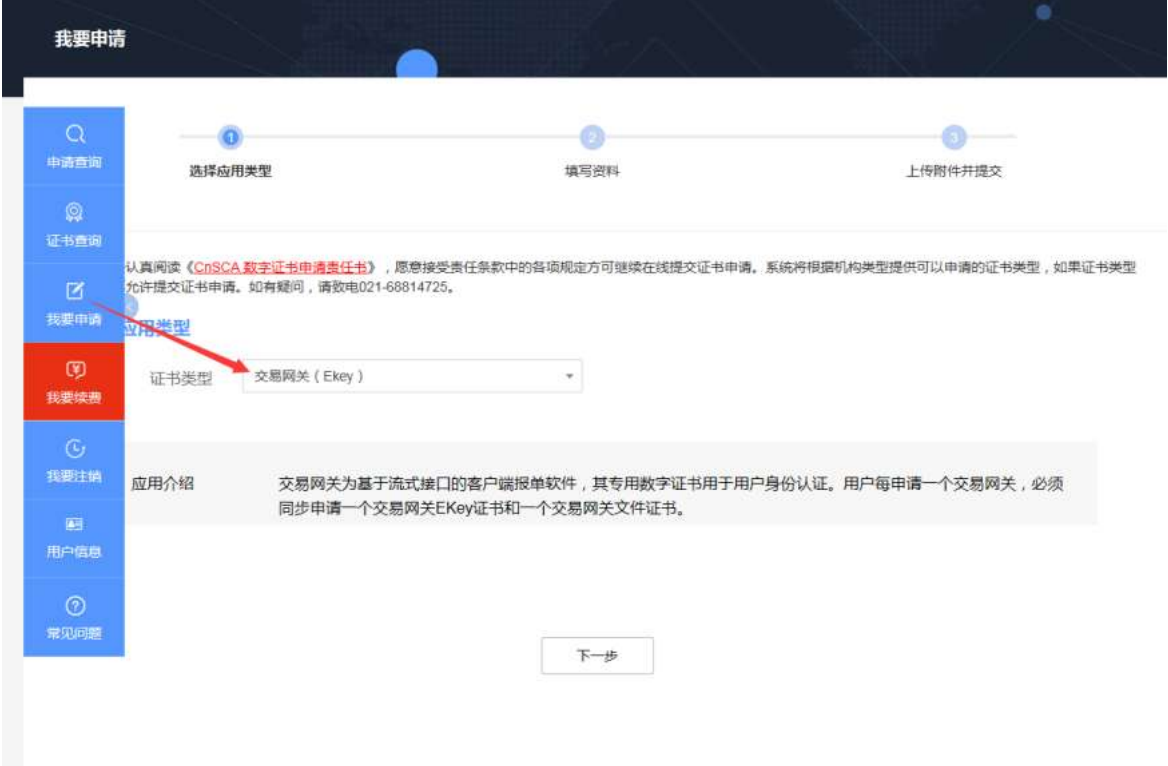

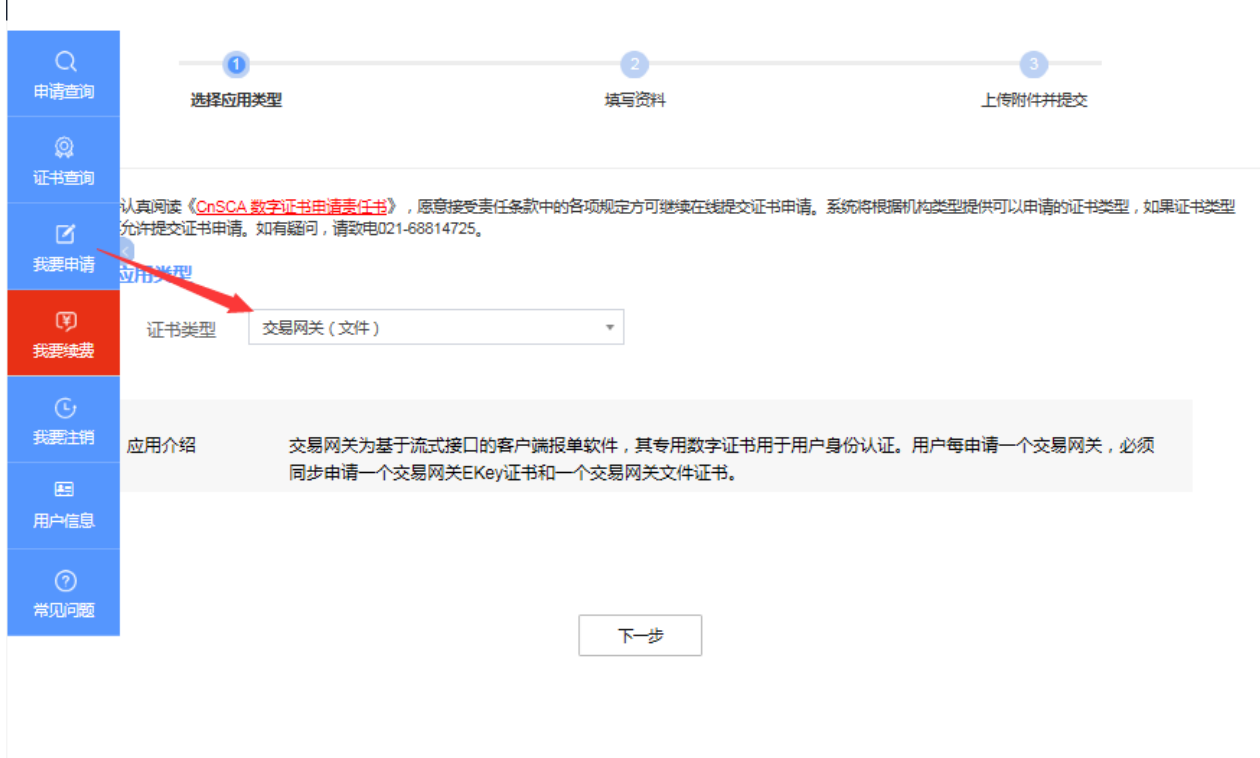

2) 根据页面提示填写真实准确的申请信息,最后可点击"暂 存",或点击"下一步"提交。

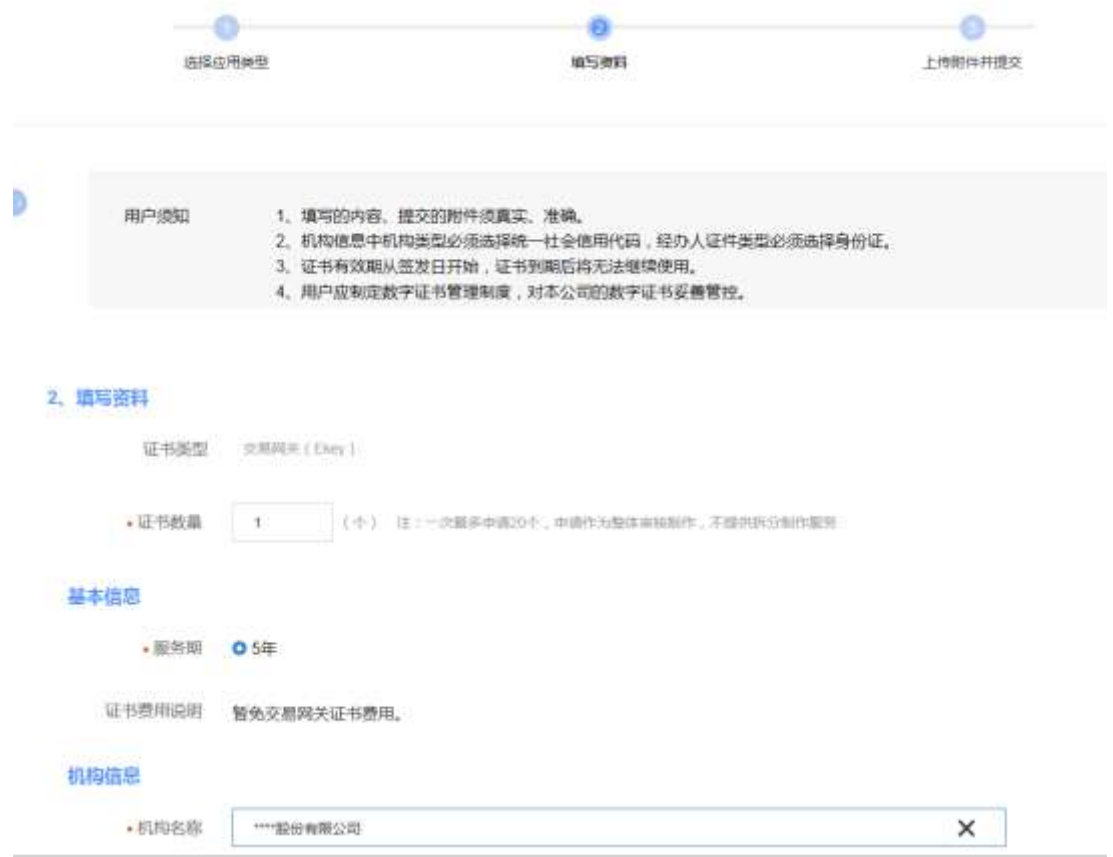

3)下载并打印附件,根据要求盖章。盖章件扫描后,在指定 位置上传,最后提交。

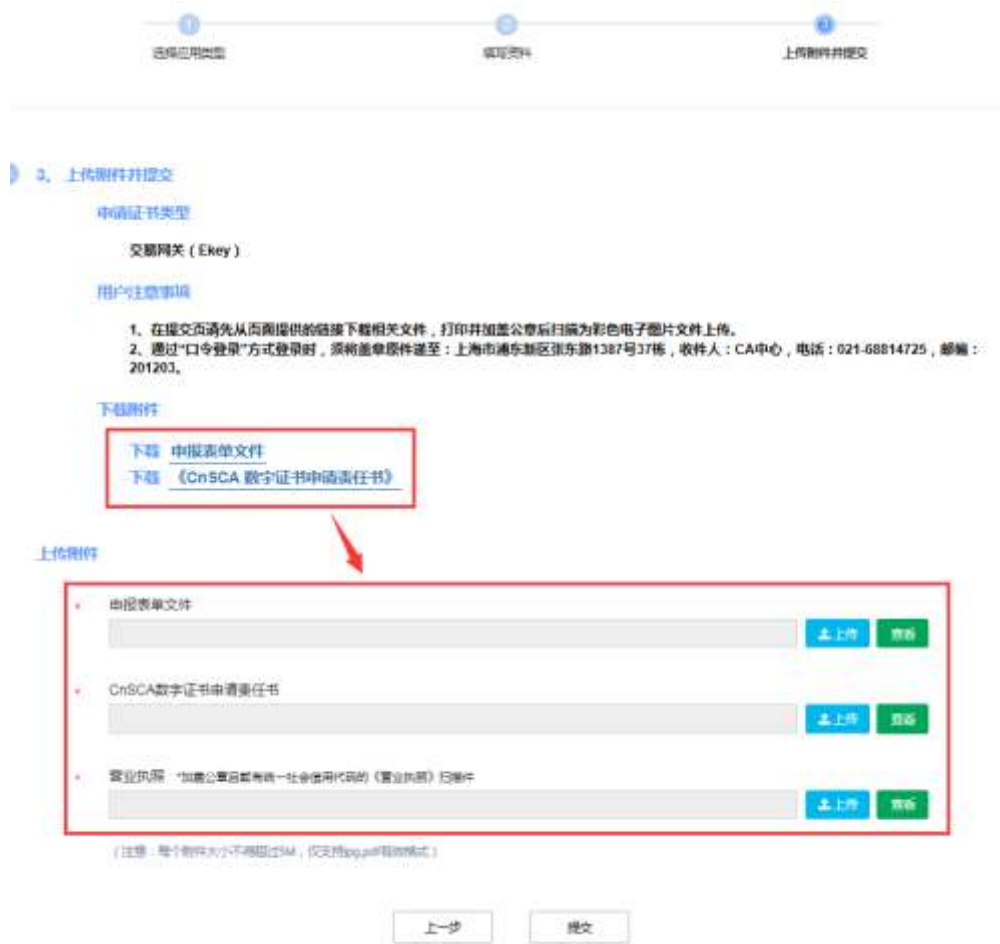

#### **3.2** 业务申请

首次申请时,市场机构在本所"会员管理业务模块"的业务 管理员需先为新创建用户或存量用户分配"交易网关业务操作岗" 角色。

登 录 上 交 所 业 务 管 理 系 统 平 台 (https://bmsp.uap.sse.com.cn/)中的会员管理业务模块→ "业务办理"→"网关业务"→"交易网关开通",在申请页面 下载相关申请材料,填写完毕并加盖骑缝章后扫描上传,同时在 线填写相关信息(以下简称"在线申请")后提交。

注意事项:CA 系统中申请的每种类型的证书数量必须与此 环节申请的交易网关数量一致,否则将导致审核不通过。

**3.3** 证书领取方式

上交所技术公司和 CA 中心将对用户申请进行审核,审核通 过及证书制作完成后,将对证书进行发放。

对于 Ekey 证书, 用户可选择邮寄或自取; 文件证书根据页 面提示获取,请用户主动关注流程状态及短信通知。

如自取,将通知申请单位指派人员携带单位介绍信、身份证 件前来领取;

如邮寄,将按照用户在申请表单中填写的相关信息进行邮寄。

#### **3.4** 证书验证

用户获取数字证书后,请按技术实施指南做好测试验证工作, EKey 证书使用前请务必先按用户须知安装对应工具。如果测试 出现异常,数字证书问题可拨打 CA 中心技术支持电话: 021-58654154、021-58654194。

用户应主动查看并关注数字证书的失效时间。用户必须在证 书失效前至少 30 天提出数字证书更新请求,否则,证书到期将 自动失效。